文興高中110學年度高中優質化 高一資訊能力增能微課程

### Google協作平台實作教材

#### 上課日期:2121/11/1至2021/11/5日,共2小時

一、**Google**協作平台介紹

「 **Google Sites** ( **Google** 協作平台)」是 **Google** 多年前推出的一 個讓任何人都能做網頁、做網站的工具,尤其適合做企業、團隊內部 合作時使用的網站,因為可以整合來自 Google 雲端硬碟等服務的 資料,我最常看到的例子就是台灣很多老師會使用 Google 協作平 台來架設班級網頁,在 Google Sites 中整合班級的相簿、作業、課 程資源,讓全班的同學或家長都能查看與使用。

而且因為「 Google Sites ( Google 協作平台)」訴求「不需要懂一行 程式碼」,只要像原本編輯文件那樣,做一些資料的編輯與排版, 就 能把團隊、班級網頁做出來,所以對一般人來說真的很適合拿來做 內部的網站製作。

「 Google Sites ( Google 協作平台)」,帶來了現在流行的新網頁風 格,更好看的介面,自動適應各種螢幕大小的設計,以及真正多人即 時協同編輯等功能。

**1.** 任何人都能上手,加上智能編輯功能

原本就訴求不需懂程式碼,任何人都能編輯的「 Google Sites ( Google 協作平台)」, 現在新版的介面更加簡單易用。 進入「Google Sites (Google [協作平台\)」](https://sites.google.com/new)網站, 用你的 Google 帳 號登入,就可以開始建立新的協作平台。

在新版介面中,建立一個網站、網頁的過程更直覺,更加所見即所得 ,而且還包含了一些智能編輯功能,例如當我在標題插入一張背景 照片時, Google 會自動分析、自動淡化照片,讓文字被凸顯出來。 (就像是:Google 懂自動設計簡報! Google [簡報推出智慧型簡報](http://www.playpcesor.com/2016/09/google-slide-explore-design.html) [版面設計](http://www.playpcesor.com/2016/09/google-slide-explore-design.html))

2. 整合 Google 服務內容:雲端硬碟影片、日曆、地圖、文件

「 Google Sites ( Google 協作平台)」一直以來的優點之一,就是可 以整合來自各個 Google 服務的內容, 現在編輯畫面右方的 [插入] 分頁裡,可以讓我們在網頁中插入文字、圖片、網址預覽或上傳檔案 ,也可直接插入來自 Google [雲端硬碟](http://www.playpcesor.com/2015/05/google-drive-16.html)、 [Google](http://www.playpcesor.com/2014/10/10-google-calendar-tips.html) 日曆、 [Google](http://www.playpcesor.com/2016/03/google-maps-my-maps.html) 地 [圖](http://www.playpcesor.com/2016/03/google-maps-my-maps.html)、 [Google](http://www.playpcesor.com/2014/06/google-docs-word-Suggested-Edits.html) 文件的檔案。

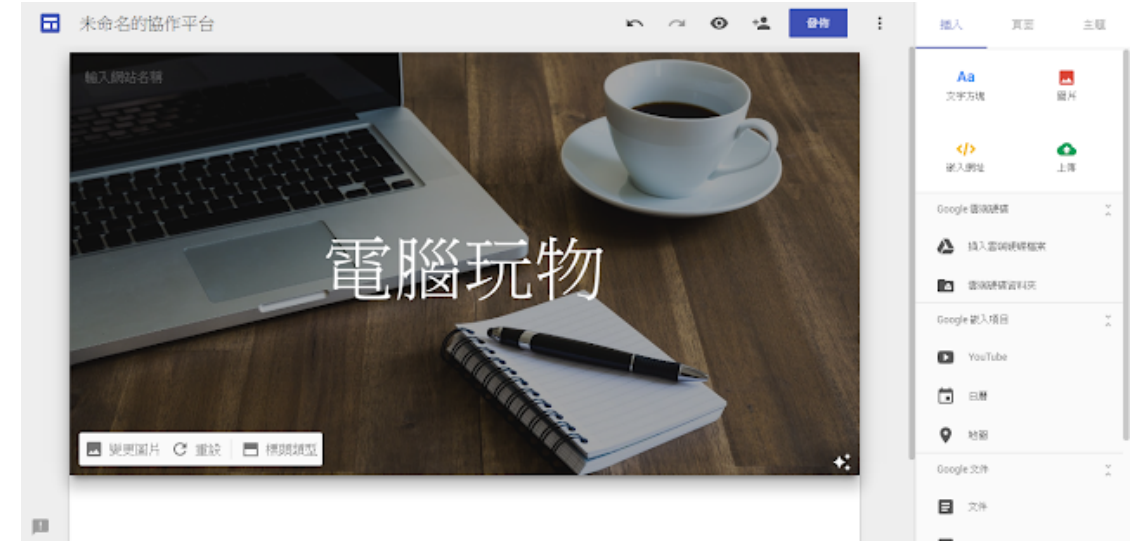

例如插入 [Google](http://www.playpcesor.com/2016/03/google-slide.html) 簡報, 就會在網頁中直接顯示簡報預覽播放器。

**3.** 像編輯 **Google** 文件一樣簡單

「 Google Sites ( Google 協作平台)」的編輯網頁流程,就跟你使用 Google 文件編輯文章一樣簡單,而且很類似「 [Google](http://www.playpcesor.com/2014/10/google-form-tips-10.html) 表單」的排版 方式。

我們先把要放入網頁的內容一一「插入」排版畫面中,接著可以把排 版畫面想像成一塊白板,你可以拖曳「不同內容方塊」到想要的位置 ,重新編排前後或並列的順序,也能調整內容區塊大小,很直覺的調 整出你需要的版面。

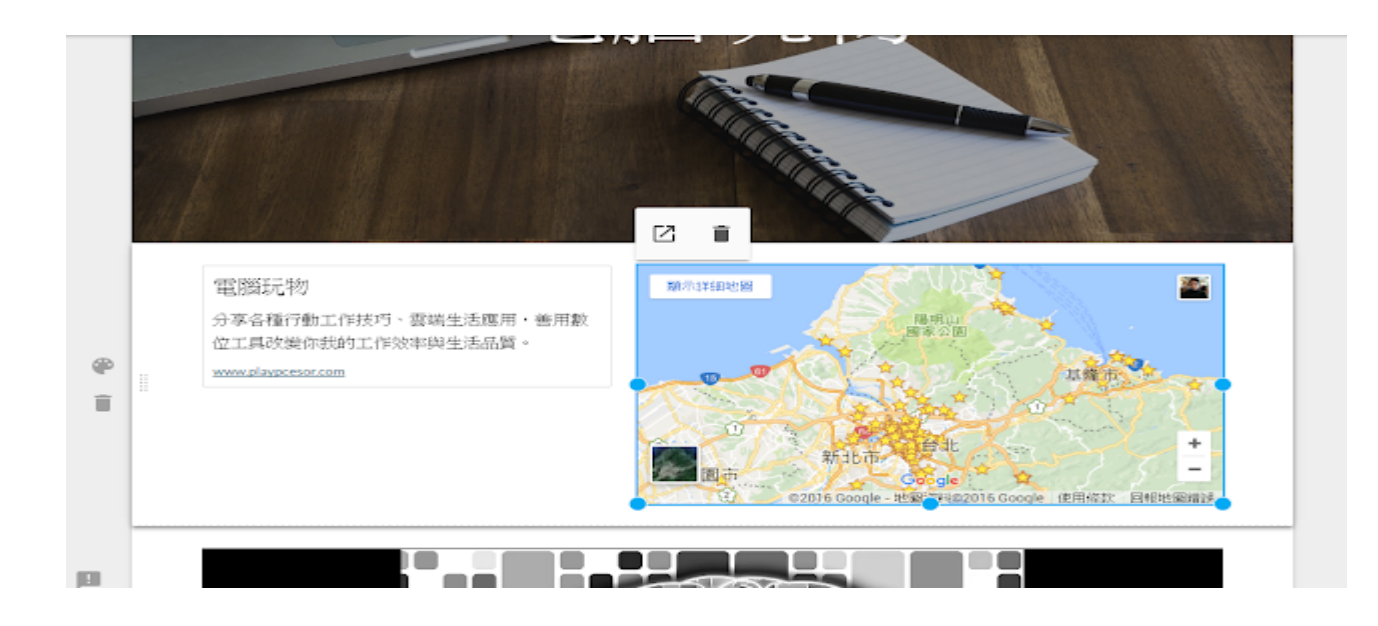

### **4.** 輕鬆插入多頁面

如果你的網站想要有多頁面的架構,可以在右方編輯區切換到[頁 面]分頁,這裡可以新增多個分頁,讓你編輯不同的網站內容。

# 二、開始實作

設計範例參考:

[https://sites.google.com/students.hshs.chc.edu.tw/janer/%E9%A6](https://sites.google.com/students.hshs.chc.edu.tw/janer/%E9%A6%96%E9%A0%81) [%96%E9%A0%81](https://sites.google.com/students.hshs.chc.edu.tw/janer/%E9%A6%96%E9%A0%81)

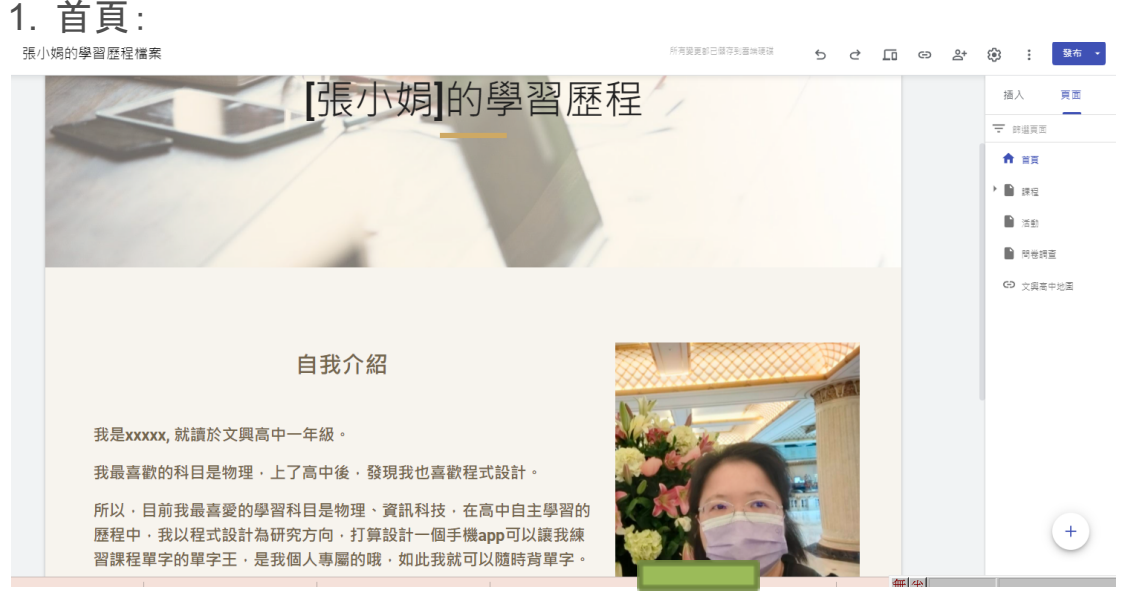

2. 課程:子頁 國文、英文、數學、資訊科技,分別給予不同的「 google文件」

在資訊科技單元,使用google文件呈現出Pyphon的程式作業。

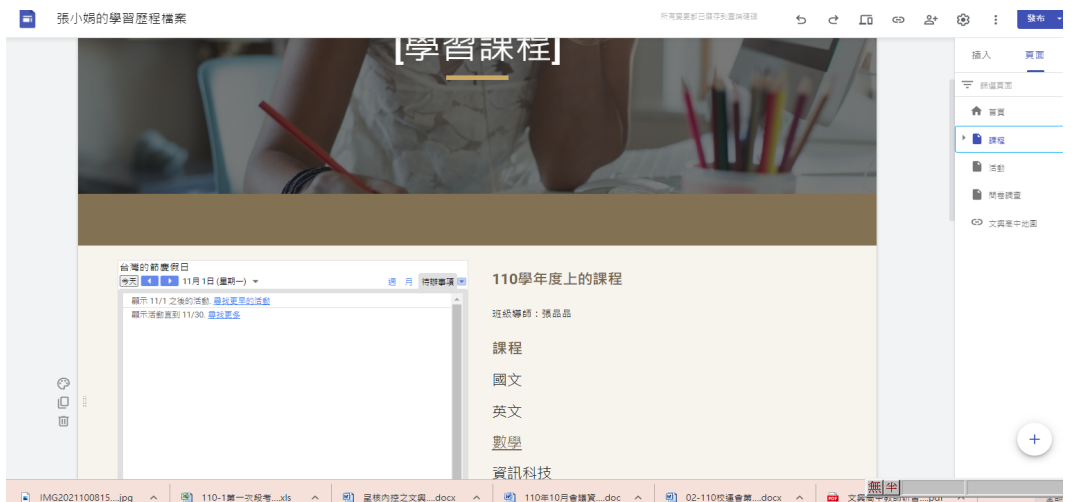

3.活動:使用google簡報或表單插入圖片或文字方式,學習呈現出學 習活動的照片。再以加入連結的方式,呈現出google簡報當做協作 平台的網頁。

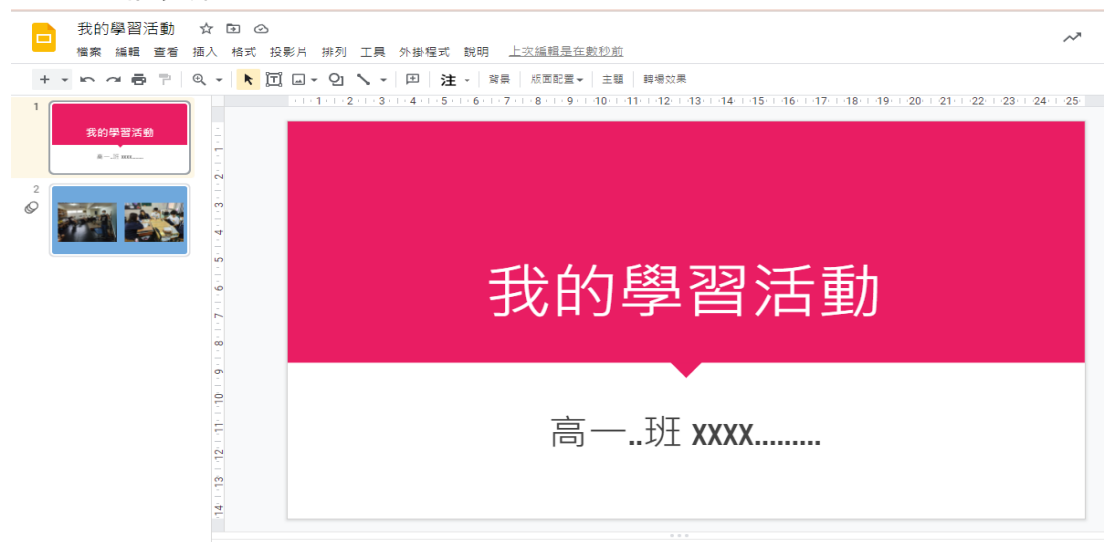

4.問卷:先使用google表單設計問卷後發佈。 再以加入表單的方式,呈現出google表單當做協作平台的網頁。 作品參考<https://forms.gle/U3BrJqbMSzAfedNu8> 4.1完成表單 4.2建立新頁面,插入= 表單 排餐大請客 選取

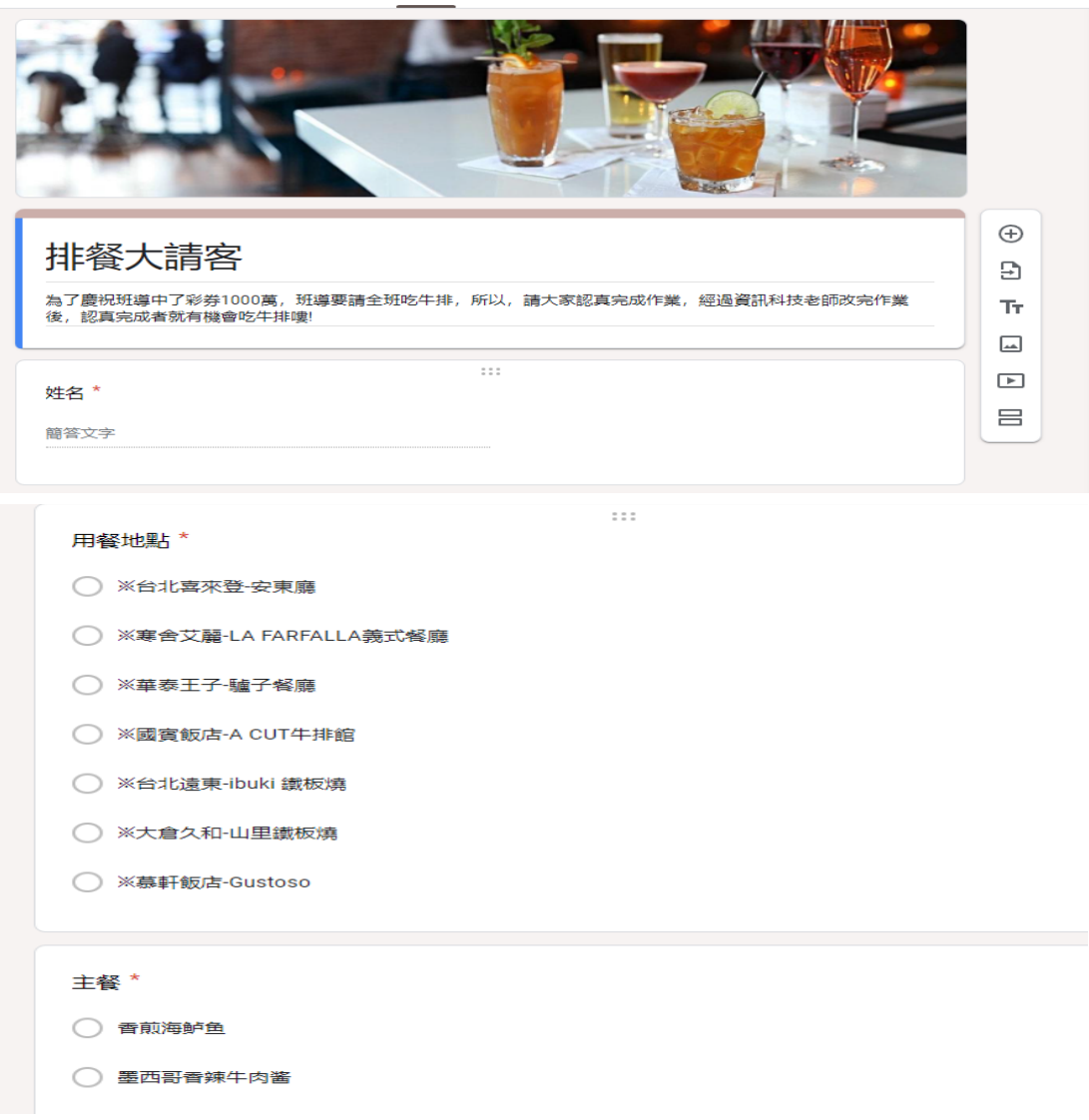

用餐地點 \* 按鈕, 必選 ※台北喜來登-安東廳 ※寒舍艾麗-LA FARFALLA義式餐廳 ※華泰王子-驢子餐廳 ※國賓飯店-A CUT牛排館 ※台北遠東-ibuki 鐵板燒 ※大倉久和-山里鐵板燒 ※慕軒飯店-Gustoso 主餐 \* 按鈕,必選 香煎海鲈鱼 墨西哥香辣牛肉酱 奶油莳萝烩鳕鱼 野甘蓝焗奶香土豆 香烤厚切猪排 惠灵顿牛排

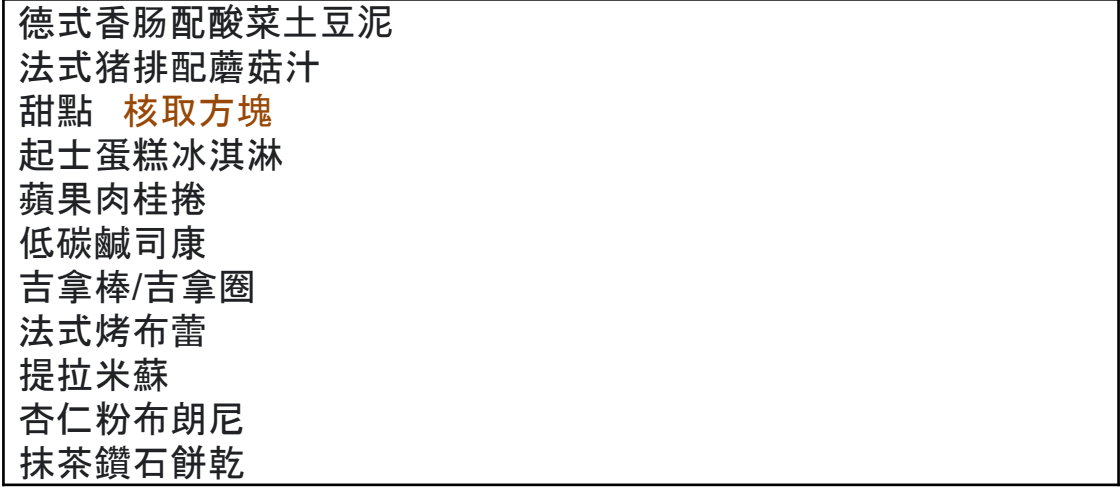

5.google地圖:以加入連結的方式,呈現出google地圖當做協作平台 的地圖。

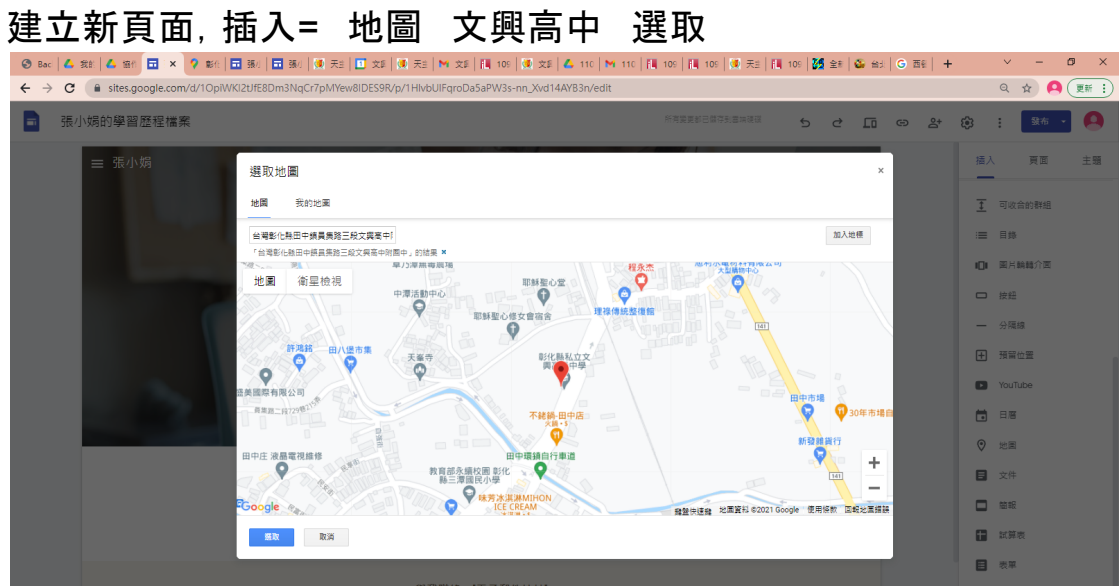

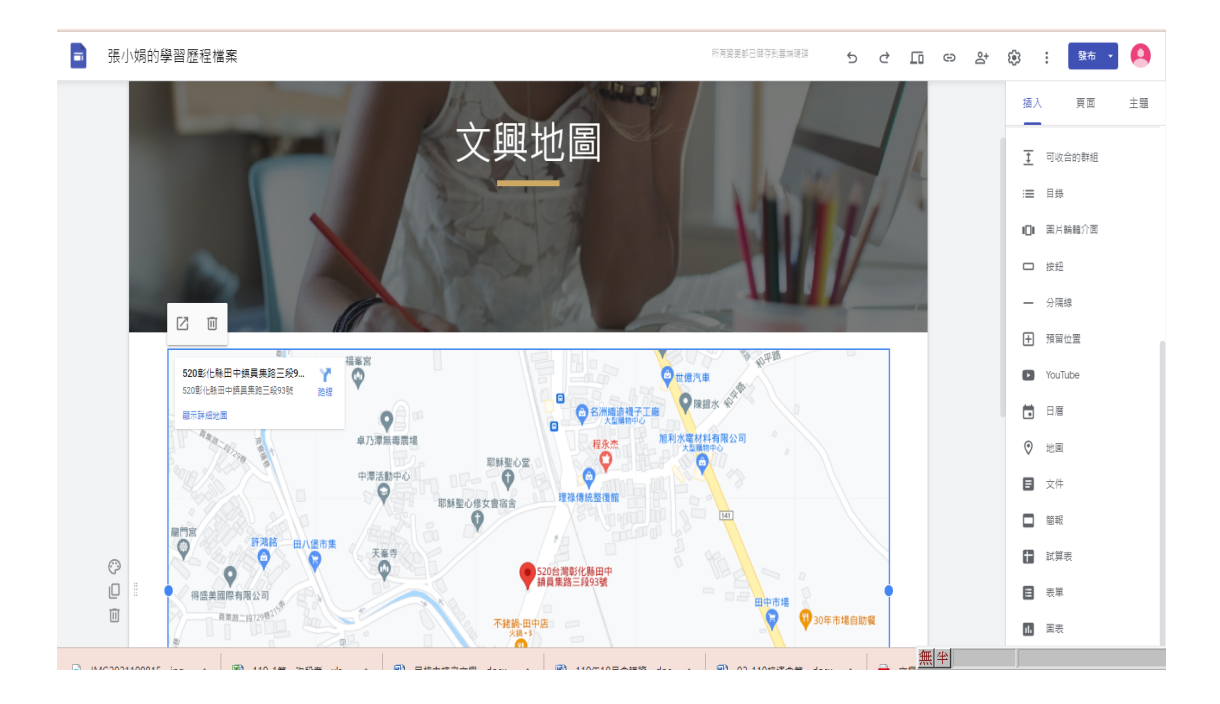

# 三、課程寫真

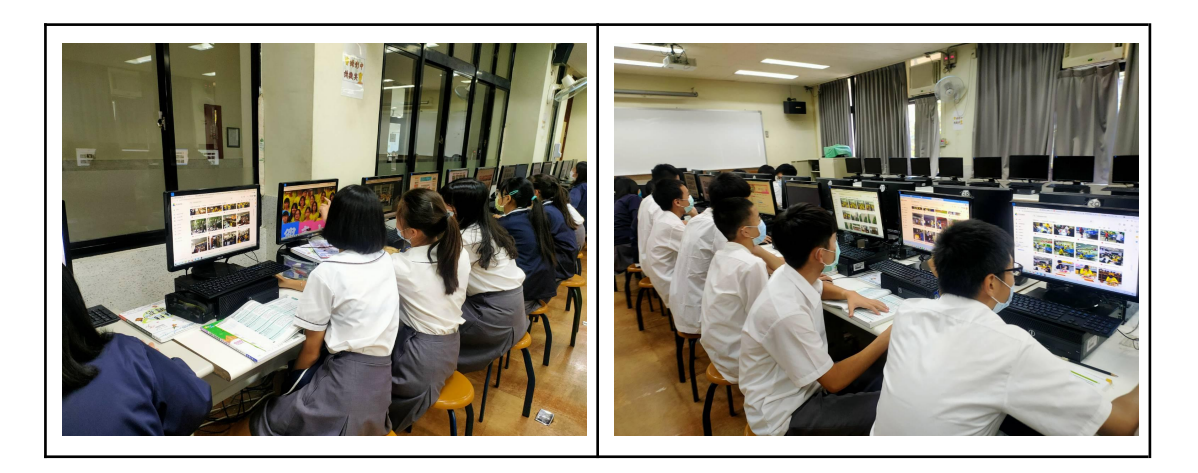